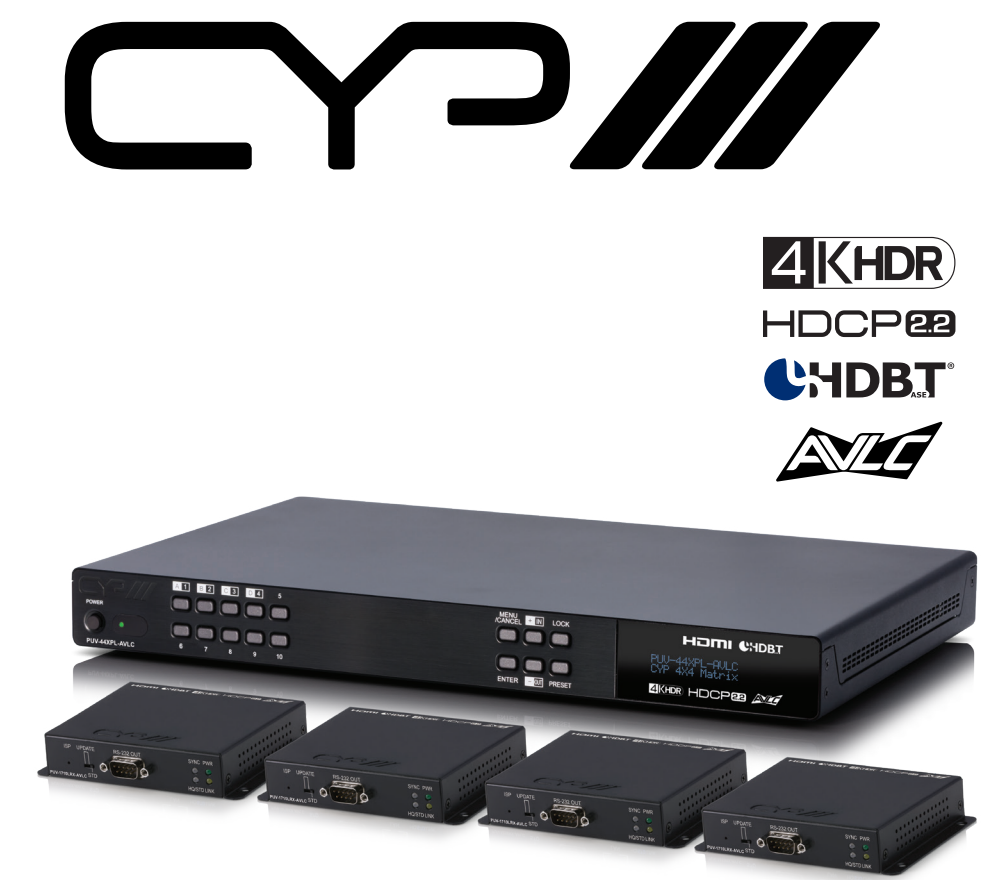

# **PUV-44XPL-AVLC**

**4x4 HDMI HDBaseT™ LITE Matrix with AVLC & Audio De-embedding (4K, HDCP2.2, PoH, 60m) inc. 4x PUV-1710LRX-AVLC Receiver**

*OPERATION MANUAL* 

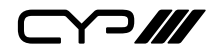

# **DISCLAIMERS**

The information in this manual has been carefully checked and is believed to be accurate. CYP (UK) Ltd assumes no responsibility for any infringements of patents or other rights of third parties which may result from its use.

CYP (UK) Ltd assumes no responsibility for any inaccuracies that may be contained in this document. CYP (UK) Ltd also makes no commitment to update or to keep current the information contained in this document.

CYP (UK) Ltd reserves the right to make improvements to this document and/or product at any time and without notice.

# **COPYRIGHT NOTICE**

No part of this document may be reproduced, transmitted, transcribed, stored in a retrieval system, or any of its part translated into any language or computer file, in any form or by any means—electronic, mechanical, magnetic, optical, chemical, manual, or otherwise—without express written permission and consent from CYP (UK) Ltd.

© Copyright 2019 by CYP (UK) Ltd.

All Rights Reserved.

Version 1.1

# **TRADEMARK ACKNOWLEDGMENTS**

All products or service names mentioned in this document may be trademarks of the companies with which they are associated.

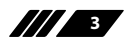

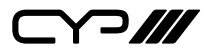

## **SAFETY PRECAUTIONS**

Please read all instructions before attempting to unpack, install or operate this equipment and before connecting the power supply.

Please keep the following in mind as you unpack and install this equipment:

- Always follow basic safety precautions to reduce the risk of fire, electrical shock and injury to persons.
- To prevent fire or shock hazard, do not expose the unit to rain, moisture or install this product near water.
- Never spill liquid of any kind on or into this product.
- Never push an object of any kind into this product through any openings or empty slots in the unit, as you may damage parts inside the unit.
- Do not attach the power supply cabling to building surfaces.
- Use only the supplied power supply unit (PSU). Do not use the PSU if it is damaged.
- Do not allow anything to rest on the power cabling or allow any weight to be placed upon it or any person walk on it.
- To protect the unit from overheating, do not block any vents or openings in the unit housing that provide ventilation and allow for sufficient space for air to circulate around the unit.

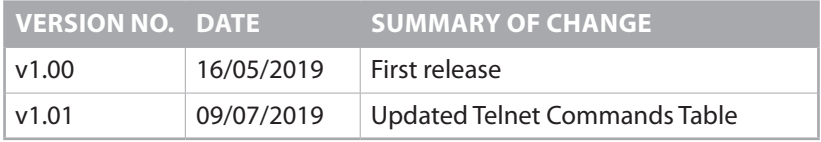

### **REVISION HISTORY**

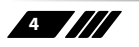

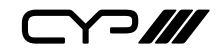

# **CONTENTS**

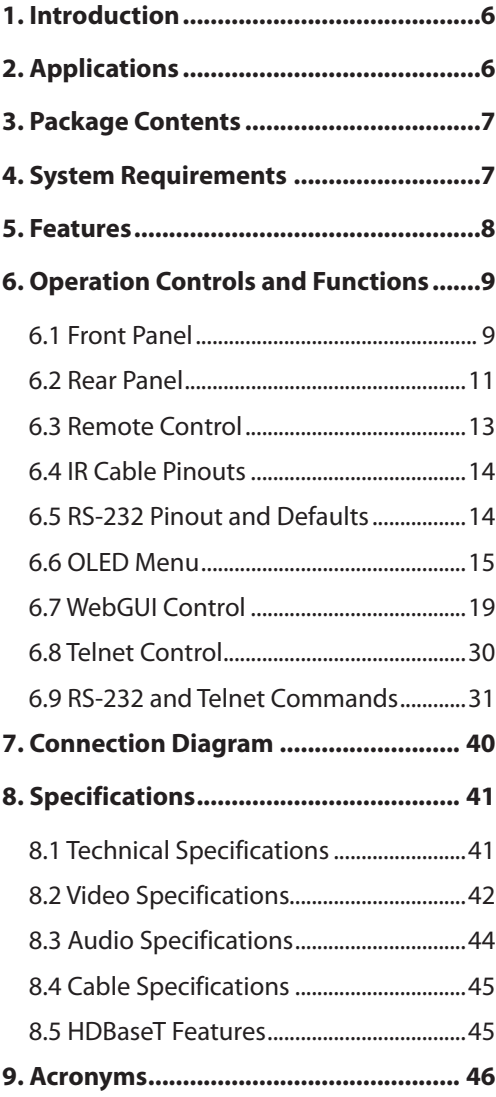

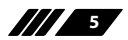

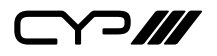

### **1. INTRODUCTION**

This 4×4 HDMI over HDBaseT Matrix with AVLC supports routing and transmission of video (resolutions up to 4K@60Hz w/ HDMI 2.0 & HDCP 2.2) and audio while providing flexible control via IR, RS-232, Telnet or WebGUI. As many as four HD sources may be routed to any of four destinations via single runs of cable up to a distance of 70m. Despite HDBaseT's 10.2Gbps bandwidth limitation, 4K UHD HDMI video sources, up to and including 4K@60Hz (4:4:4, 8-bit) as well as 10/12 bit sources with HDR, are able to be processed and extended by the use of AVLC (Adaptive Visually Lossless Compression) when needed. 3D video is also supported when compatible sources and displays are connected.

This unit supports passing up to 8 channel LPCM digital audio as well as Bitstream and HD Bitstream audio formats. Additionally, four analogue stereo audio outputs are available to provide breakout audio from the associated HDBaseT output (LPCM 2.0 sources only).

The included PoH (Power over HDBaseT) functionality can supply remote power to compatible HDBaseT Receivers, providing greater flexibility in your installations. Control is via front panel buttons with an OLED menu, WebGUI, Telnet, RS-232 or IR remote.

### **2. APPLICATIONS**

- **M** Full audio/video matrix systems
- **M** Residential AV matrix installations
- **M** Commercial AV matrix installations
- **M** Security systems
- *III* University lecture hall systems
- **M** Retail installation system

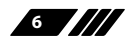

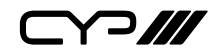

### **3. PACKAGE CONTENTS**

- $M$  1 $\times$  4 $\times$ 4 4K UHD+ HDMI over HDBaseT Matrix with AVIC
- $M/1\times 24V/6.25A$  DC Power Adapter
- $M \times$  Power Cord
- $M/2\times$  IR Extender Cable
- $M/2\times$  IR Blaster Cable
- $M/1\times$  Remote Control (CR-163)
- $\mathscr{M}$  1×Shockproof Feet (Set of 4)
- $M/1\times$  Operation Manual

### **4. SYSTEM REQUIREMENTS**

- **M** HDMI source equipment such as media players, video game consoles or set-top boxes.
- **M** HDMI receiving equipment such as HDTVs, monitors or audio amplifiers.
- **M** HDBaseT Receivers equipped with AVLC (Adaptive Visually Lossless Compression) and PoH (PD) support is strongly recommended.
- **M** The use of Premium High Speed HDMI cables, and industry standard Cat.6, Cat.6a or Cat.7, is highly recommended.

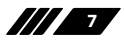

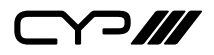

- **5. FEATURES**
- **M** HDMI with HDR & 4K@60Hz support, DVI 1.0 compatible
- **M** HDCP 1.x and HDCP 2.2 compliant
- **M** Routes four HDMI sources to four displays using four HDBaseT outputs
- **M** Supports up to 4K UHD (18Gbps, 4K@60Hz 4:4:4, 8-bit) video input and output
- $\mathscr{M}$  Supports deep colour input and output up to 12-bit
- **M** Supports 10-bit and 12-bit HDR (High Dynamic Range) bypass (Output requires AVLC receiver)
- **M** Integrated AVLC (Adaptive Visually Lossless Compression) activates when the bandwidth requirements of the source are beyond 10.2Gbps allowing for support of sources up to 18Gbps with no loss of visual quality via compatible HDBaseT Receivers
- **M** Supports automatic conversion of 4K@50/60Hz (4:4:4) sources to 4K@50/60Hz (4:2:0) or 1080p50/60 for non-AVLC HDBaseT receivers or if a connected display can't support the original resolution.

*Note: 1080p conversion is only available on outputs A & C.*

- Supported HDBaseT feature set: HD Video & Audio, PoH (PSE), and Control (Bi-directional IR pass through)
- **M** 4K signals can be transmitted up to 35m via Cat.5e/6 and up to 40m via Cat.6a/7
- **M** Supports pass-through of these standard digital audio formats via HDBaseT: LPCM (up to 8 channels), Bitstream, and HD Bitstream
- **M** High quality Digital to Analogue Conversion (DAC) of LPCM 2.0 audio sources for local audio breakout.
- **M** Supports generation of OSD banner information
- Advanced internal and external EDID management with 4 sets of configurable EDID settings
- **M** 1U rack mounted design
- Control via front panel controls, Ethernet (Telnet & WebGUI), RS-232, & IR remote

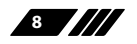

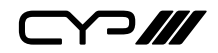

# **6. OPERATION CONTROLS AND FUNCTIONS**

#### **6.1 Front Panel**

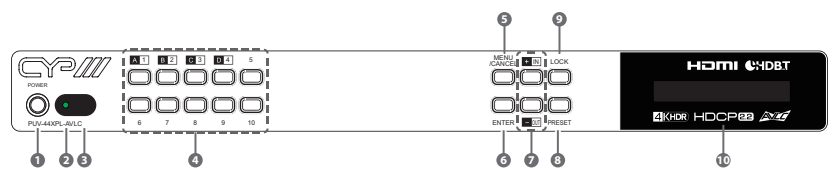

**1** POWER Button: Press this button to power the unit on or place it into stand-by mode.

*Note: Network functionality and PoH remains active when the unit is in stand-by mode.*

**2 POWER LED:** This LED will illuminate green to indicate the unit is on and receiving power. When the unit is in stand-by mode the LED will illuminate red.

**3 IR Window:** Accepts IR signals from the included IR remote for control of this unit only.

**4 OUTPUT A~D/INPUT 1~4/NUMBER 1~10 Buttons:** Press the "OUT" button to enter output selection mode. Next, press the output keys  $(A \sim D)$  of the outputs you wish to route a source to (they will flash to indicate selection). Next, press the "IN" key followed by the input  $(1-4)$ you wish to route to the selected outputs. Finally, press "ENTER" to confirm your selection and execute the routing change.

For example, if you wish to display input 1 on outputs A~D then the following sequence of button presses should be performed: **OUT → A,**   $B, C, D \rightarrow IN \rightarrow 1 \rightarrow ENTER$ 

*Note: When directly entering Ethernet address information into the unit all 10 buttons are used to represent the numbers from 0 to 9 (button 10 = 0) to make number entry more streamlined.*

**5 MENU/CANCEL Button:** Press to enter the OLED menu, or to back out from menu items.

*Note: For a description of the OLED menu tree, please refer to section 6.6.*

**6 ENTER Button:** Press to confirm a selection or to go deeper into a menu item.

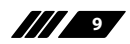

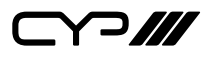

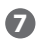

**7 +/IN Button:** Inside the OLED menu, this button moves you up within the menu tree. Otherwise, in routing mode, this button allows you to make your input source selection.

**-/OUT Button:** Inside the OLED menu, this button moves you down within the menu tree. Otherwise, this button activates routing mode and allows you to begin your output destination selections

**8 PRESET Button:** Press this button to recall saved presets. Press the "Preset" button followed by a number button and the "Enter" button to recall the stored preset assigned to that number. A maximum of 8 presets can be stored in the unit. Presets are created and stored via the WebGUI.

*Note: Please refer to section 6.7.1 for advanced preset settings.*

**9 LOCK Button:** Press this button to lock all buttons on the front panel, or press and hold it for 3 seconds to unlock a locked front panel.

*Note: The OLED will display an "L" in the upper right corner to indicate the front panel is locked.*

**10 OLED Window:** Displays the unit's menu, settings and information.

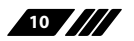

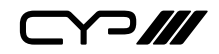

#### **6.2 Rear Panel**

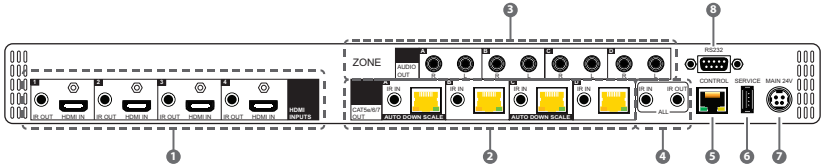

**HDMI IN 1~4 Ports:** Connect to HDMI source equipment such as media players, game consoles, or set-top boxes. DVI sources are supported with the use of an HDMI to DVI adapter.

**IR OUT 1~4 Ports:** Connect to IR Blasters to transmit IR signals from the other end of the HDBaseT connections to devices within direct line-of-sight of the IR Blaster.

*Note: Returning IR signals follow the HDMI signal routing and will also be output via the ALL IR OUT port. IR signals from the connected HDBaseT receivers can also be used to control this matrix remotely.*

**2 CAT5e/6/7 OUT Ports:** Connect to compatible HDBaseT Receivers with Cat.5e/6/7 cables for transmission of all data signals. PoH will also be supplied to a connected compatible PD Receiver.

*Note: Output of 4K signals with 10/12-bit HDR (High Dynamic Range) colour requires compatible AVLC receivers. If standard HDBaseT receivers are detected the signal will be automatically converted to 8-bit colour. 4K sources routed to outputs A & C will be automatically scaled to 1080p if the connected display can't support 4K.*

**IR IN A~D Ports:** Connect to IR Extenders to receive IR control signals and extend them to devices connected to the other end of the associated HDBaseT connection. Ensure that the remote being used is within direct line-of-sight of the IR Extender.

**3 ZONE AUDIO OUT A~D Ports:** Four sets of analogue stereo audio outputs. Connect to powered speakers or an amplifier for analogue stereo audio output from each associated HDBaseT output. (LPCM 2.0 sources only).

**4 IR IN (ALL) Port:** Connect an IR Extender to this port for IR signal reception. All IR signals received will be broadcast by all IR blasters connected to the matrix and to all connected HDBaseT receivers. Please ensure that the remote being used is within direct line-of-sight of the IR Extender.

**IR OUT (ALL) Port:** Connect an IR Blaster to this port to broadcast IR

**11**

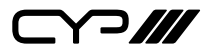

signals. All IR signals received by any IR Extenders connected to the matrix or HDBaseT receivers will be broadcast. Please place the IR Blaster in direct line-of-sight of the equipment to be controlled.

- **5 CONTROL Port:** Connect directly, or through a network switch, to your PC/laptop to control the unit via Telnet/WebGUI.
- **6 SERVICE Port:** This port is reserved for firmware update use only.
- **7 MAIN 24V Port:** Plug the 24V DC power adapter into this port and connect it to an AC wall outlet for power.
- **8 RS232 Port:** Connect directly to a PC, laptop, or other serial control device to send RS-232 commands to control the unit.

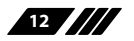

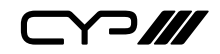

#### **6.3 Remote Control**

- **1 POWER Button:** Press to power the unit on or place it into stand-by mode.
- **2 LOCK Button:** Press to lock/unlock the front panel of the matrix unit.
- **3 MUTE Button:** No function.

**4 IN 1~4, OUT A~D & PATTERN Buttons:**

**[Local matrix control]:** When controlling the unit directly, input and output selection behaves the same as the front panel buttons with the "Pattern" button acting as an additional test pattern source.

*Note: Refer to section 6.1 for more details.*

**[Zone A/V Pairing]:** When controlling the unit via an HDBaseT receiver in a remote location, pressing buttons 1~10 will switch to the A/ V source assigned to the number depending on your current zone. These assignments are configured via the WebGUI.

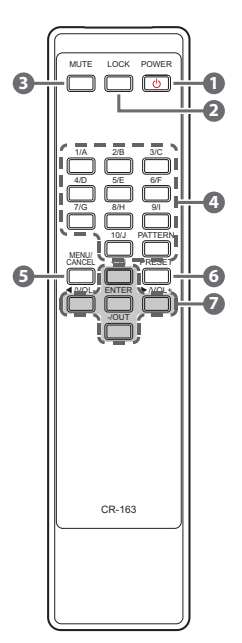

*Note: Refer to section 6.7.2 for more details.*

**5 MENU/CANCEL Button:** Press the "MENU/CANCEL" button to enter the OLED menu, or to back out from menu items.

**6 PRESET Button:** Recall matrix presets. Press the "Preset" button followed by a number button to recall the stored preset assigned to that number. The presets are configured within the WebGUI.

**7 +/IN Button:** Within the menu, this button moves you up within the menu tree. Otherwise, in routing mode, this button allows you to make your input source selection.

**-/OUT:** Within the menu, this button moves you down within the menu tree. Otherwise, this button starts routing mode and allows you to begin your output destination selections.

**◄/VOL- & ►/VOL+ Button:** No function.

**8 ENTER:** Press this button to confirm selections. *Note: This remote control is designed for the full family of matrix products. Some functions are not available on all units.*

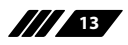

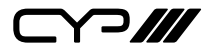

### **6.4 IR Cable Pinouts**

**IR Blaster Cable**

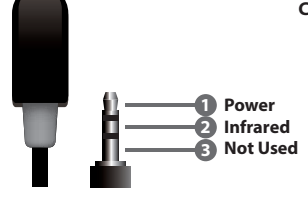

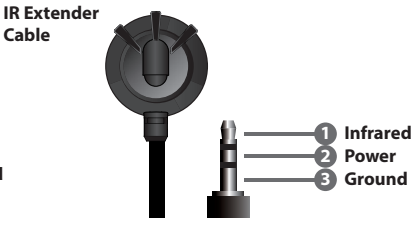

### **6.5 RS-232 Pinout and Defaults**

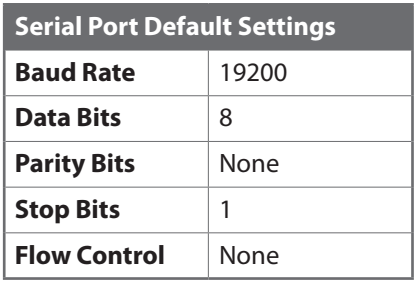

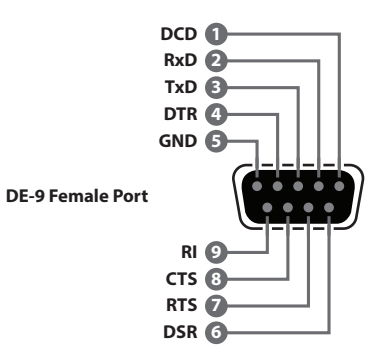

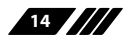

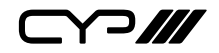

#### **6.6 OLED Menu**

All basic functions of this unit can be controlled by using the front panel's OLED menu which is activated by pressing the MENU/CANCEL button on the front of the unit. Use the + (PLUS), – (MINUS), and ENTER buttons to navigate the menu. Press the MENU/CANCEL button to back out from any menu item and then press it again to close the menu. The number buttons may also be used to quickly navigate the numbered menu items.

When not in the menu, the model name and IP address of the unit will be displayed. Additional networking information (netmask and gateway) can be displayed by repeatedly pressing the "+" or "−" buttons on the front panel or remote control.

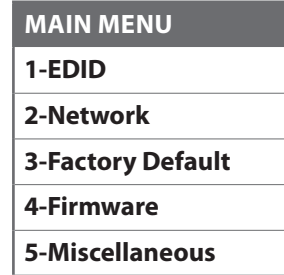

The individual functions of the OLED menu will be introduced in the following section. Items marked in **BOLD** are the factory default settings.

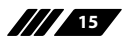

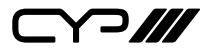

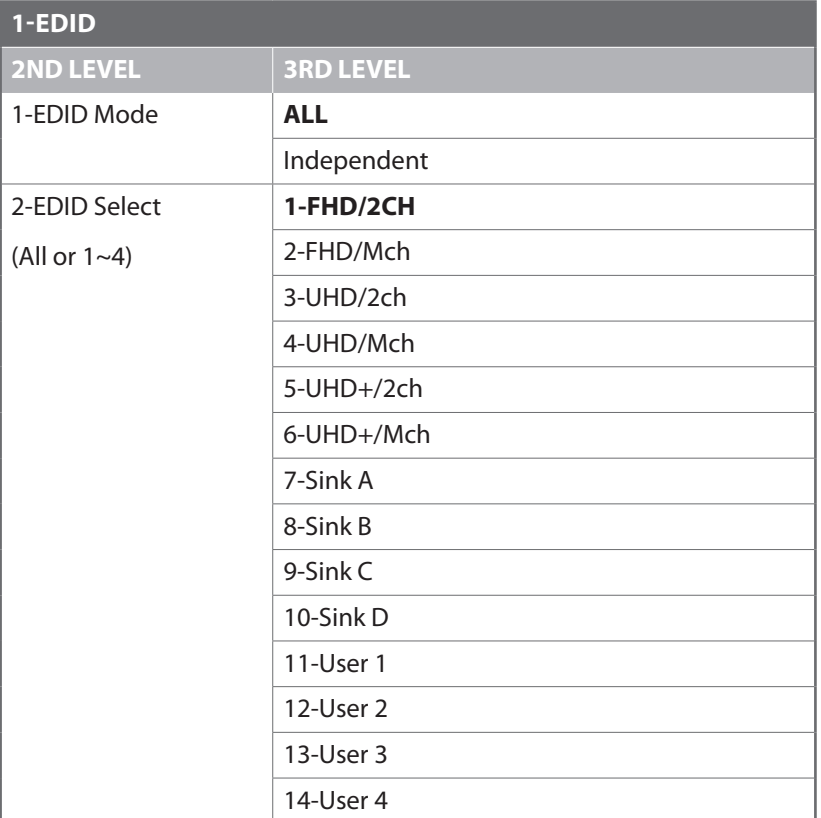

- **1) EDID Mode:** Select the EDID mode of the unit between All or Independent. "All" mode assigns the same EDID to all inputs. "Independent" mode allows each input to have a different EDID.
- **2) EDID Select:** In "All" mode, select the EDID to use with all inputs. In "Independent" mode, press the numbered button of the input to adjust, and then select the EDID to use with that input. After making a selection press the "Enter" button to save the change.

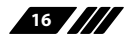

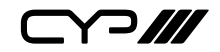

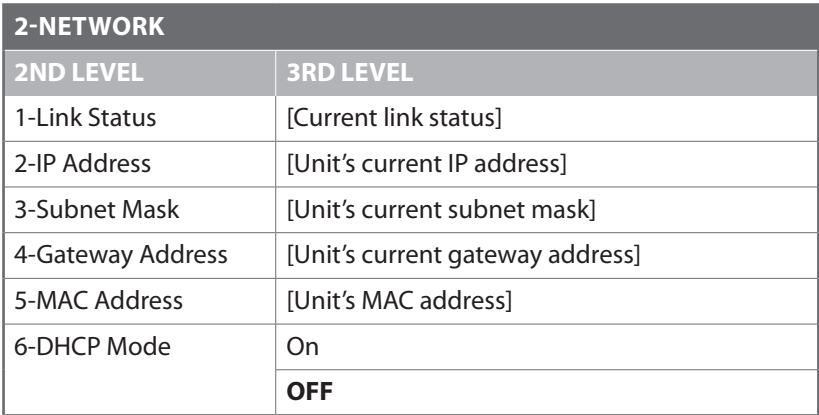

- **1) Link Status:** Displays the current Ethernet link status.
- **2) IP Address:** When DHCP is off, the IP address can be set here. The digit currently being edited will flash. The editable digit can be changed by using the +/- buttons. Press a front panel number button to enter a new number. Press the "Enter" button to store the current number segment and move to the next segment.

*Note: The unit's default static IP address is 192.168.1.50.*

- **3) Subnet Mask:** When DHCP is off, the subnet mask can be set here. The digit currently being edited will flash. The editable digit can be changed by using the +/- buttons. Press a front panel number button to enter a new number. Press the "Enter" button to store the current number segment and move to the next segment.
- **4) Gateway Address:** When DHCP is off, the gateway address can be set here. The digit currently being edited will flash. The editable digit can be changed by using the +/- buttons. Press a front panel number button to enter a new number. Press the "Enter" button to store the current number segment and move to the next segment.
- **5) MAC Address:** Displays the unit's MAC address.
- **6) DHCP Mode:** Enable or disable DHCP mode. When enabled, all IP address information will be assigned automatically by the local DHCP server. When disabled, the IP address must be set manually.

*Note: When DHCP is enabled, the IP address, subnet mask, and gateway address can not be edited.*

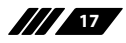

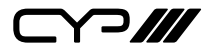

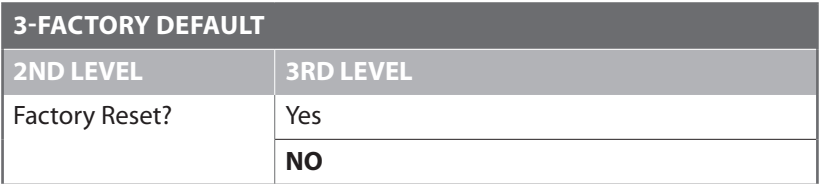

**1) Factory Reset:** Selecting "Yes" will perform a factory reset and return the unit to its factory default state. After the reset is complete, the unit will reboot automatically.

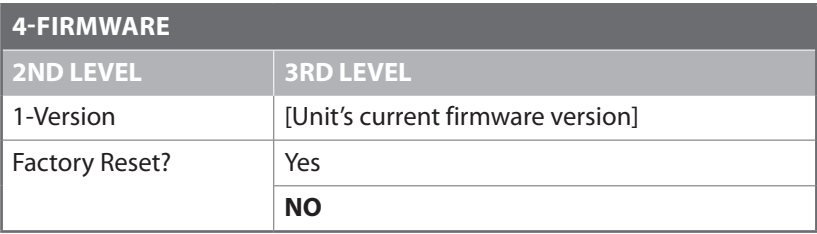

- **1) Version:** Displays the unit's current firmware version.
- **2) Update:** Provides a way to update the unit's firmware. To begin the firmware update process, select "Yes" followed by pressing the "Enter" button. Next, insert a USB thumb drive, with a valid firmware file (\*.bin format) in the root directory, into the unit's USB service port and the update will begin automatically. The unit will automatically reboot to complete the update process.

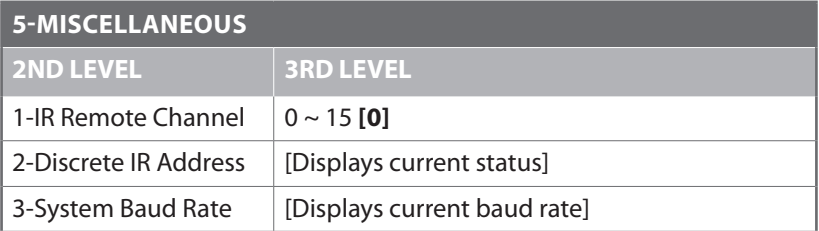

- **1) IR Remote Channel:** Select the IR remote channel that the unit will accept signals on.
- **2) Discrete IR Address:** Displays the current discrete IR address state.
- **3) System Baud Rate:** Displays the unit's current serial control baud rate.

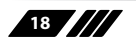

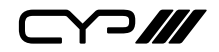

#### **6.7 WebGUI Control**

#### **Device Discovery**

Please obtain the "Device Discovery" software from your authorised dealer and save it in a directory where you can easily find it.

Connect the unit and your PC/Laptop to the same active network and execute the "Device Discovery" software. Click on "Find Devices on Network" and a list of devices connected to the local network will show up indicating their current IP address.

*Note: The unit's default IP address is 192.168.1.50.*

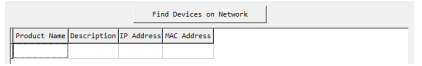

By clicking on one of the listed devices you will be presented with the network details of that particular device.

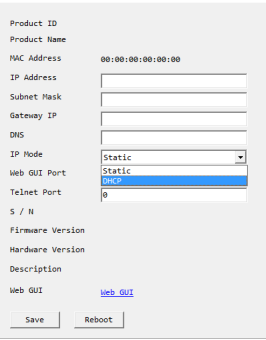

- **1) IP Mode:** If you choose, you can alter the static IP network settings for the device, or switch the unit into DHCP mode to automatically obtain proper network settings from a local DHCP server. To switch to DHCP mode, please select DHCP from the IP mode drop-down, then click "Save" followed by "Reboot".
- **2) WebGUI Hotkey:** Once you are satisfied with the network settings, you may use them to connect via Telnet or WebGUI. The network information window provides a convenient link to launch the WebGUI directly.

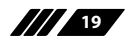

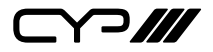

#### **WebGUI Overview**

After connecting to the WebGUI's address in a web browser, a login prompt will appear. Please enter the appropriate user name and password then click "Sign In" to log in.

*Note: The default user name and password is "admin".*

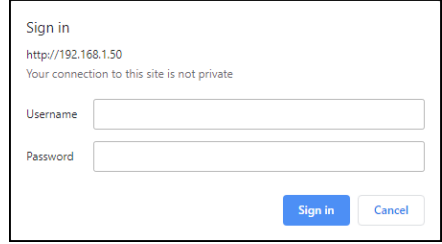

On the left side of the browser you will see the following menu tabs where all primary functions of the unit are controllable via the built in WebGUI. The individual functions will be introduced in the following sections.

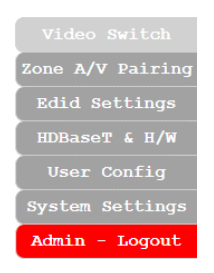

Clicking the red "Logout" tab will automatically log the currently connected user out of the WebGUI and return to login page.

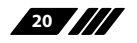

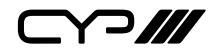

#### **6.7.1 Video Switch Tab**

This tab provides control over video routing, input and output naming, test pattern configuration, and preset storage/recall.

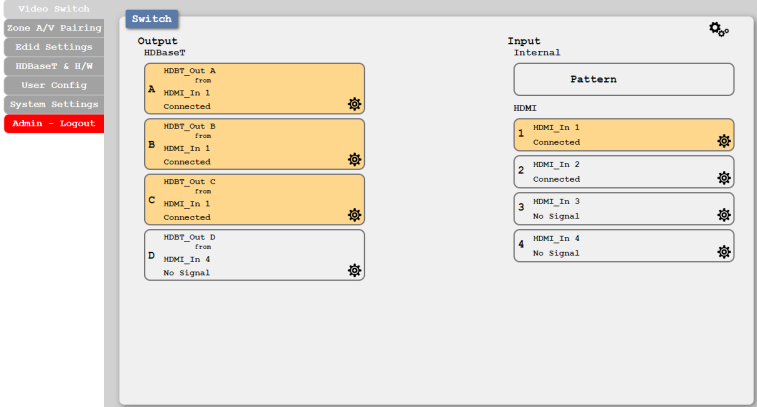

**1) Output and Input Routing:** To begin assigning a new video route, please click the button of the HDBaseT output you wish to send video to and then click on the button of the preferred HDMI input port or Pattern. If desired, you may select more than one output prior to selecting the input. As you select each button they will change their colour to orange. The new route will become active immediately and the routing information displayed on the buttons will change accordingly.

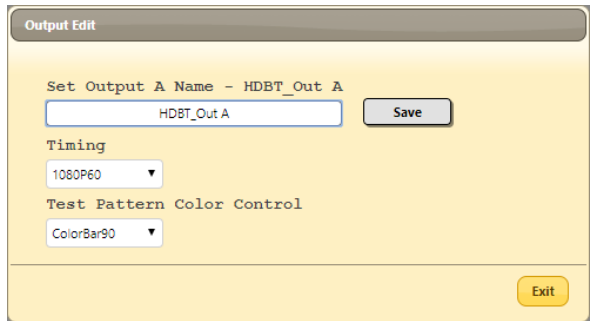

**2) Output Edit:** Clicking on the "Edit" icon (@) for an output provides a way to change the name of the output. It also provides control over

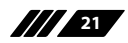

# Y 7 111

the test pattern resolution and style used when the "Pattern" source is routed to the output. Click the "Save" button to confirm a name change.

*Note: Blank spaces are not allowed in names.*

■ **Timing:** Test patterns can be generated on any HDBaseT output at the following standard resolutions with a variety of refresh rates: 480i/p, 576i/p, 720p, 1080p, 4K.

*Note: Test pattern output does not enable HDCP.*

■ **Test Pattern Colour Control:** The test pattern type can be changed to any one of 15 different options. The patterns include full screen colours as well as a selection of other basic patterns.

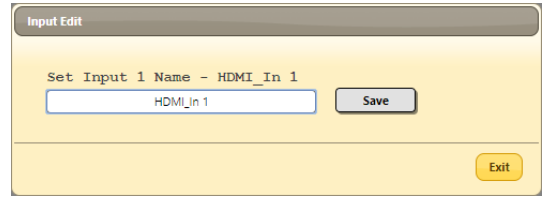

**3) Input Edit:** Clicking on the "Edit" icon (**※**) for an input allows editing of the name for that input. Click the "Save" button to confirm a name change.

*Note: Blank spaces are not allowed in names.*

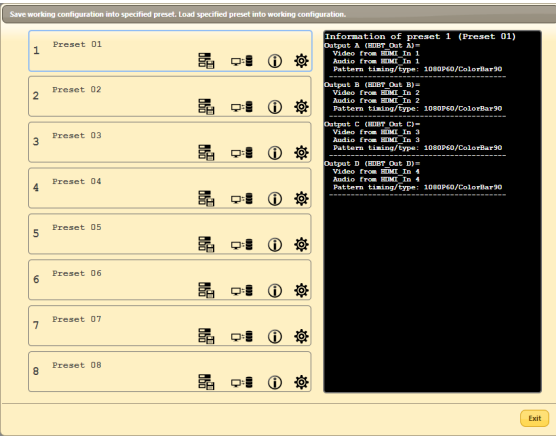

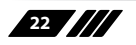

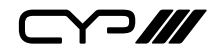

- **4) Preset Settings:** This matrix can store up to eight routing presets. Presets can be utilised to store multiple different routing states in advance for rapid, hassle-free, recall. To store, recall or view a preset, click the "Preset" icon  $( \clubsuit_{\bullet} )$  in the upper right corner of the tab to open the Preset configuration window.
	- **Save:** Click the "Save" icon (晶) next to the preferred Preset to store the current matrix configuration into that preset. After updating the preset, the information box to the right will show the new routing details.
	- **Load:** When you wish to load a previously stored setting, please click the "Load" icon  $(\rightleftarrows)$  associated with the Preset you wish to load. The Preset will load immediately upon clicking the icon.
	- **Information:** Click the "Information" icon ((**i**)) next to the preferred Preset to view the current contents of the specified preset in the information box to the right.
	- **Rename:** Click the "Edit" icon (**@**) to open the rename sub window. After entering a new name, click the "Save" button to confirm the name change.

*Note: Blank spaces are not allowed in names.*

#### **6.7.2 Zone A/V Pairing Tab**

The Zone A/V Pairing function allows the end user to control the matrix, using the supplied remote control, in a customised manner while in remote rooms (zones) containing an HDBaseT receiver and IR extender.

Each zone can have a different set of sources assigned to the buttons on the remote control for easy switching. The video and audio routing selections for each of the four HDBaseT outputs need to be set up via the WebGUI in advance.

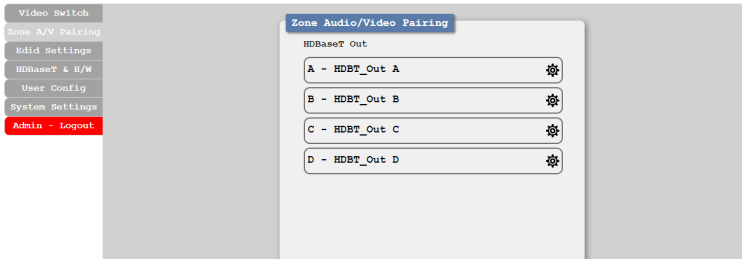

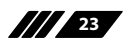

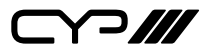

After configuring the button pairing for a zone, the user can change the routing in whichever zone they are currently located simply by pressing a number key on the remote control. The discrete zone pairings can also be activated from within the WebGUI or by using Telnet/RS-232 commands.

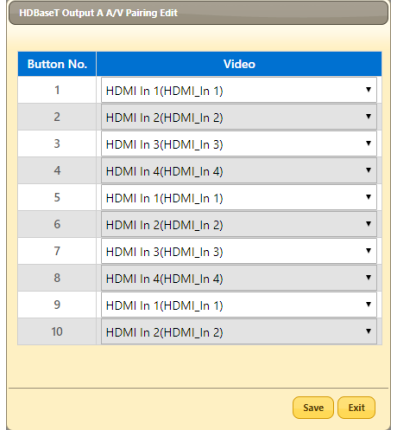

**1) Video and Audio Pairing Edit:** Click the "Edit" icon ( ) in the output zone you wish to configure and then select the video source to associate with each IR remote button when used within that zone. Once you have completed your selections press "Save".

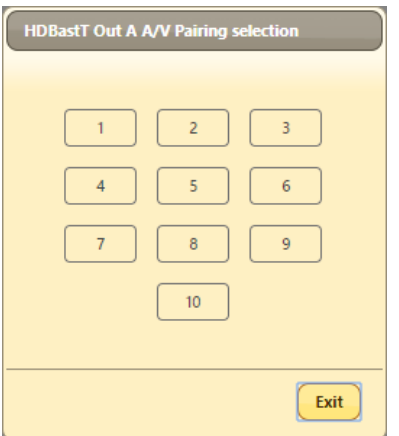

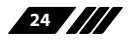

**2) Quick Button Selection:** To activate an audio/video pairing from the WebGUI, select the preferred output zone (A~D) to launch its selection window. The numbers 1~10 correspond to the keys on the remote control and hovering the mouse over each button will reveal the routing currently associated with it.

#### **6.7.3 EDID Settings Tab**

This matrix provides the option of six standard EDIDs, four sink sourced EDIDs and four customer uploaded EDIDs that can be assigned to each input port individually. The names of the four customer uploaded EDIDs can be changed if desired.

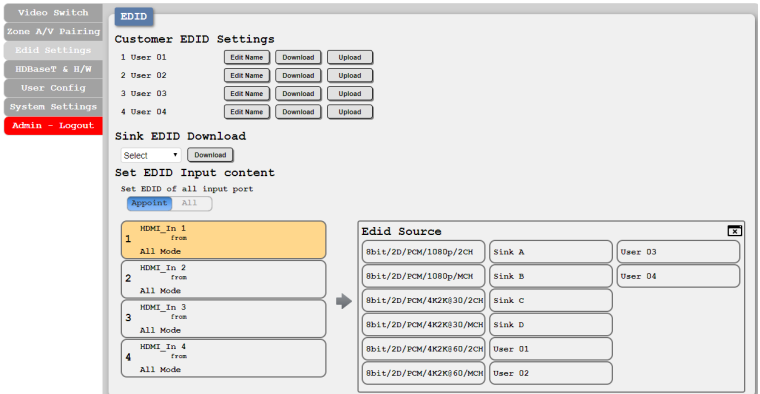

#### **1) Customer EDID Settings**

- **■ Edit Name:** Click the "Edit Name" button next to the Customer EDID you wish to rename. Click the "Save" button to confirm the change.
- **Download:** To save an existing Customer EDID to your local PC, press the "Download" button next to the Customer EDID you would like to save. An EDID Download sub-window will appear, allowing you to save the EDID file (\*.bin format) to your local PC. Select a save location and click the "Download" button in the sub window, and the file will be transferred to your PC.
- **Upload:** To upload a Customer EDID into the unit, please click the "Upload" button next to the Customer EDID you would like to replace. An EDID Upload sub-window will appear, allowing you to select and upload the new EDID file (\*.bin format) from your

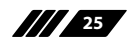

 $\curvearrowleft$ 

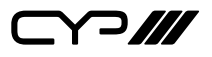

local PC. Once the correct file has been selected, click the "Upload" button in the sub-window, and the file will be transferred to the unit.

- **2) Sink EDID Download:** To save the EDID of a connected sink to your local PC, select the sink from the dropdown and then press the "Download" button. An EDID Download sub-window will appear, allowing you to save the EDID file (\*.bin format) to your local PC.
- **3) Set EDID Input Content:** The Set EDID Input Content section allows for the assignment of an EDID to each individual input port, or to all inputs at once. Click the selection bar to toggle between "Appoint" (individual assignment), or "All" inputs.

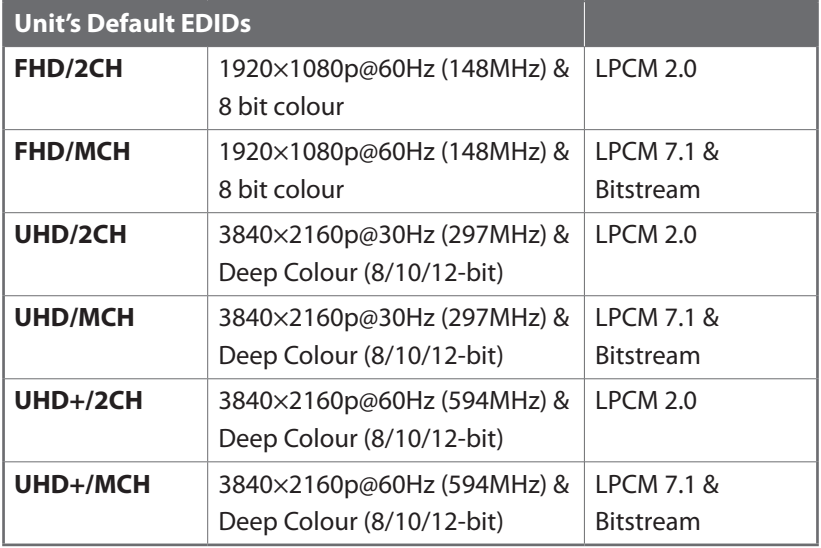

This unit provides the following 6 default EDIDs:

*Note: In some rare cases it is possible for custom or external EDIDs to cause compatibility issues with certain sources. If this happens, it is recommended to switch to one of the 6 default EDIDs for maximum compatibility.*

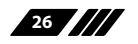

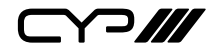

#### **6.7.4 HDBaseT & H/W Tab**

This tab provides information concerning the temperature inside the unit, the connection status of all outputs, and the HDBaseT firmware versions used by the unit and any connected receivers.

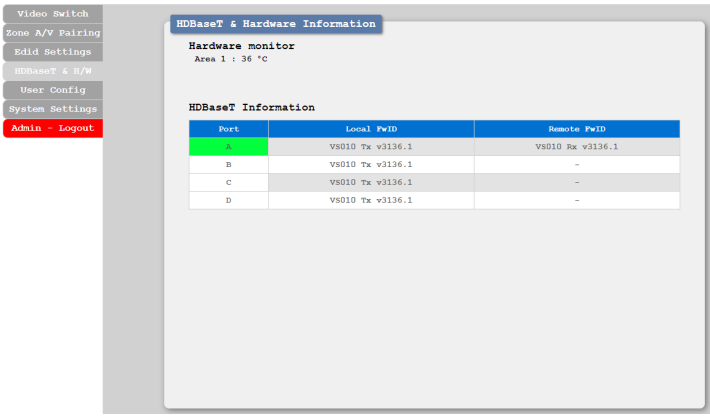

- **1) Hardware Monitor:** Displays the current temperature inside the unit.
- **2) HDBaseT Information:** Displays the HDBaseT firmware used by the unit and all connected receivers. The colour of the "Port" column indicates the status of the connection between each output and its associated receiver. Green indicates a good and stable connection, white indicates no detected receiver, and red indicates excessive errors or a communication fault.

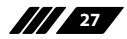

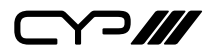

#### **6.7.5 User Config Tab**

The WebGUI username and password are set on this page. Two management levels are available: "Administrator" and "General User". The administrator username ("admin") cannot be changed.

The "Administrator" user has access to change all settings. The "General User" is not permitted to access or change information on the EDID Settings or System Settings pages.

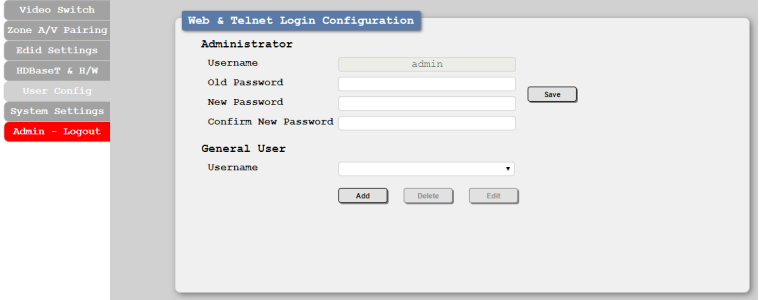

#### **6.7.6 System Settings Tab**

This tab provides system configuration options including turning the power on/off, changing the network settings, downloading/restoring saved system configurations, resetting the system to factory defaults and updating the firmware.

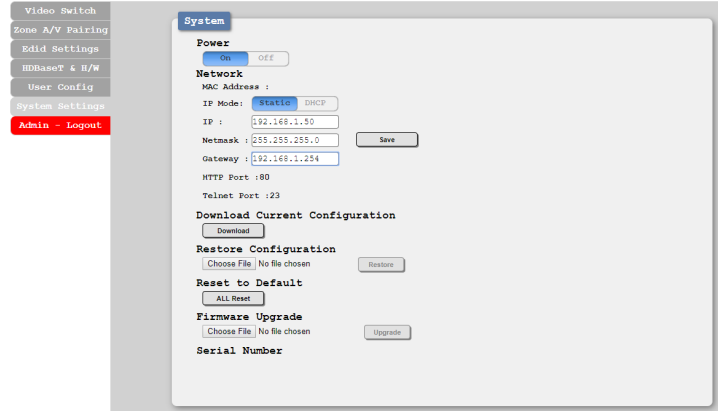

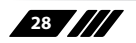

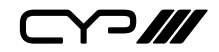

**1) Power:** Press this switch to toggle the unit's power between ON and OFF (standby mode).

*Note: While in standby mode the unit's WebGUI, Telnet and RS-232 controls are still active.*

**2) Network:** The unit's IP mode may be switched between Static IP or DHCP. In Static IP mode the IP, netmask and gateway addresses may be manually set. When in DHCP mode, the unit will attempt to connect to a local DHCP server and obtain IP, netmask and gateway addresses automatically. Please press "Save" after making any changes to the IP configuration or mode.

*Note: The unit's default IP address is 192.168.1.50. If the IP address is changed then the IP address required for WebGUI and Telnet access will also change accordingly.*

- **3) Download Current Configuration:** Click the "Download" button to save the current system configuration to your local PC. The current system configuration will be saved as an XML file.
- **4) Restore Configuration:** To restore a previously saved system configuration, click the "Choose File" button to locate the saved XML file, then click the "Restore" button.
- **5) Reset to Default:** Press the "ALL Reset" button to reset the unit to its factory default state. After the reset is complete, the unit will reboot automatically.
- **6) Firmware Upgrade:** To update the unit's firmware, click the "Choose File" button to open the file selection window and then select the firmware update file (\*.bin format) located on your local PC. After selecting the file, click the "Upgrade" button to begin the firmware update process. The unit will automatically reboot to complete the update process.
- **7) Serial Number:** Displays the unit's serial number.

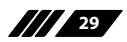

 $\curvearrowleft$ 

#### **6.8 Telnet Control**

Before attempting to use Telnet control, please ensure that both the unit and the PC are connected to the same active networks.

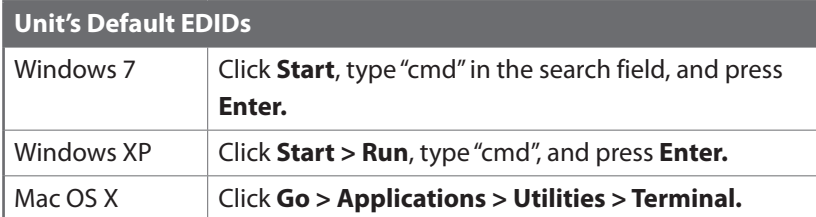

Once in the Command Line Interface (CLI) type **"telnet"** followed by the IP address of the unit (and the port number if it is non-standard) and then hit **"Enter"**. This will connect us to the unit we wish to control.

```
Microsoft Windows [Version 6.1.7601]
Copyright (c) 2009 Microsoft Corporation. All rights reserved.
C:\Users\Administrator>telnet 192.168.1.50 23
```
*Note 1: If the IP address is changed then the IP address required for Telnet access will also change accordingly.*

*Note 2: The default IP address is 192.168.1.50.*

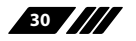

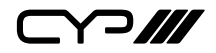

### **6.9 RS-232 and Telnet Commands**

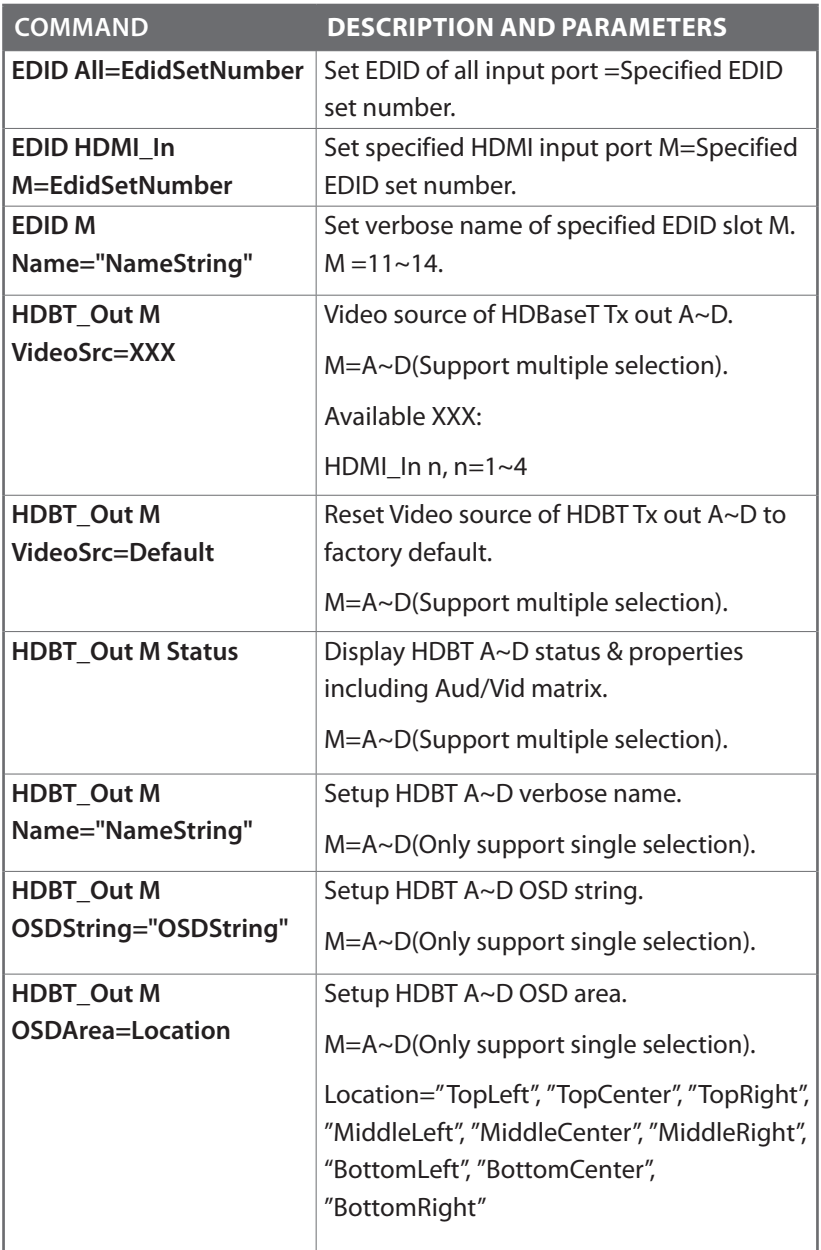

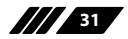

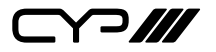

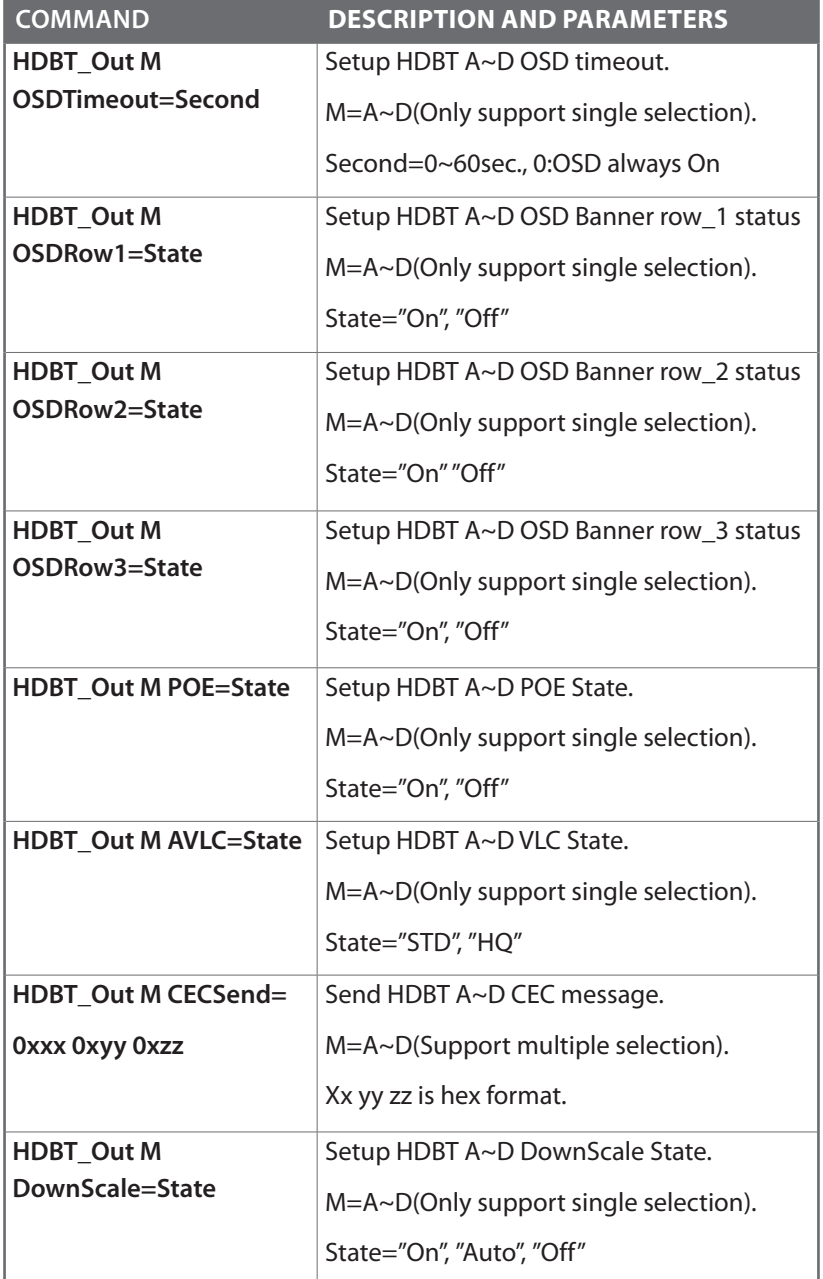

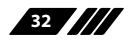

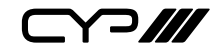

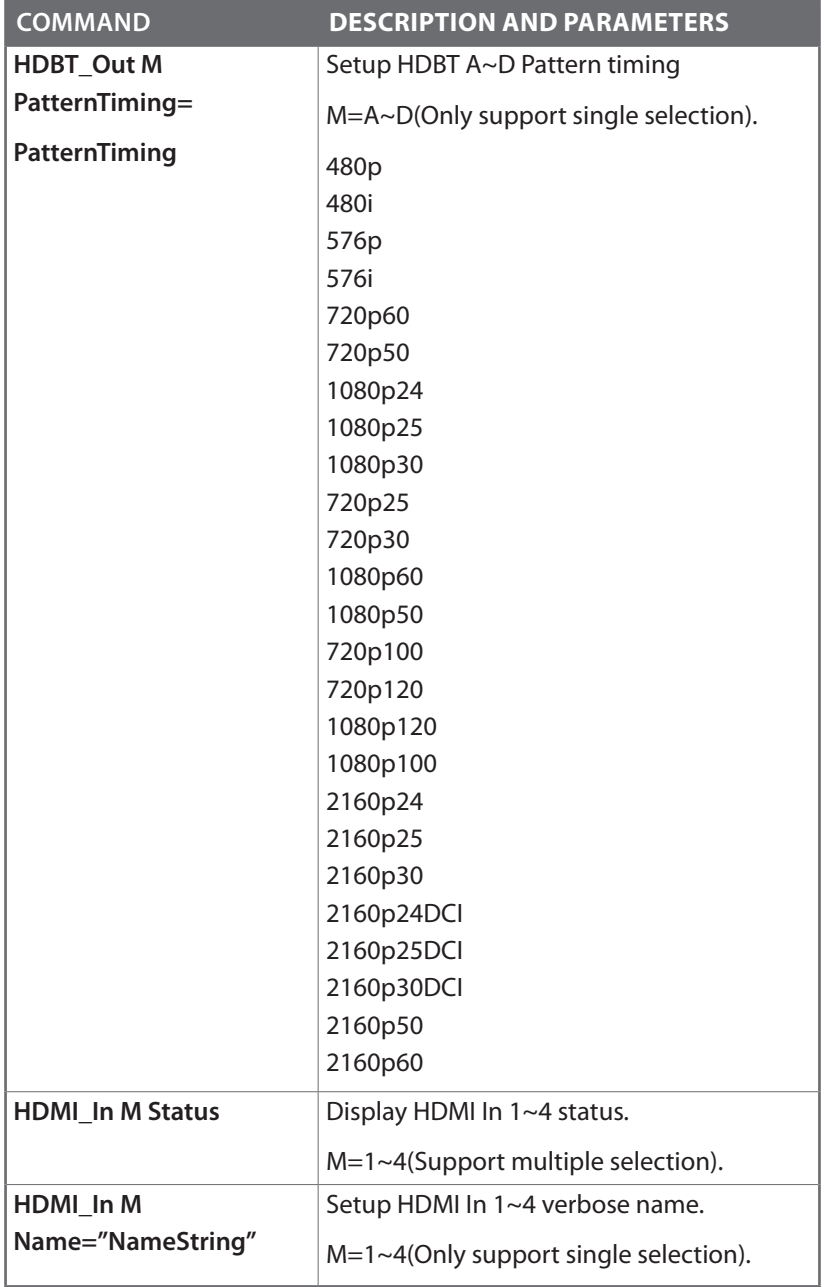

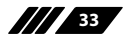

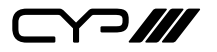

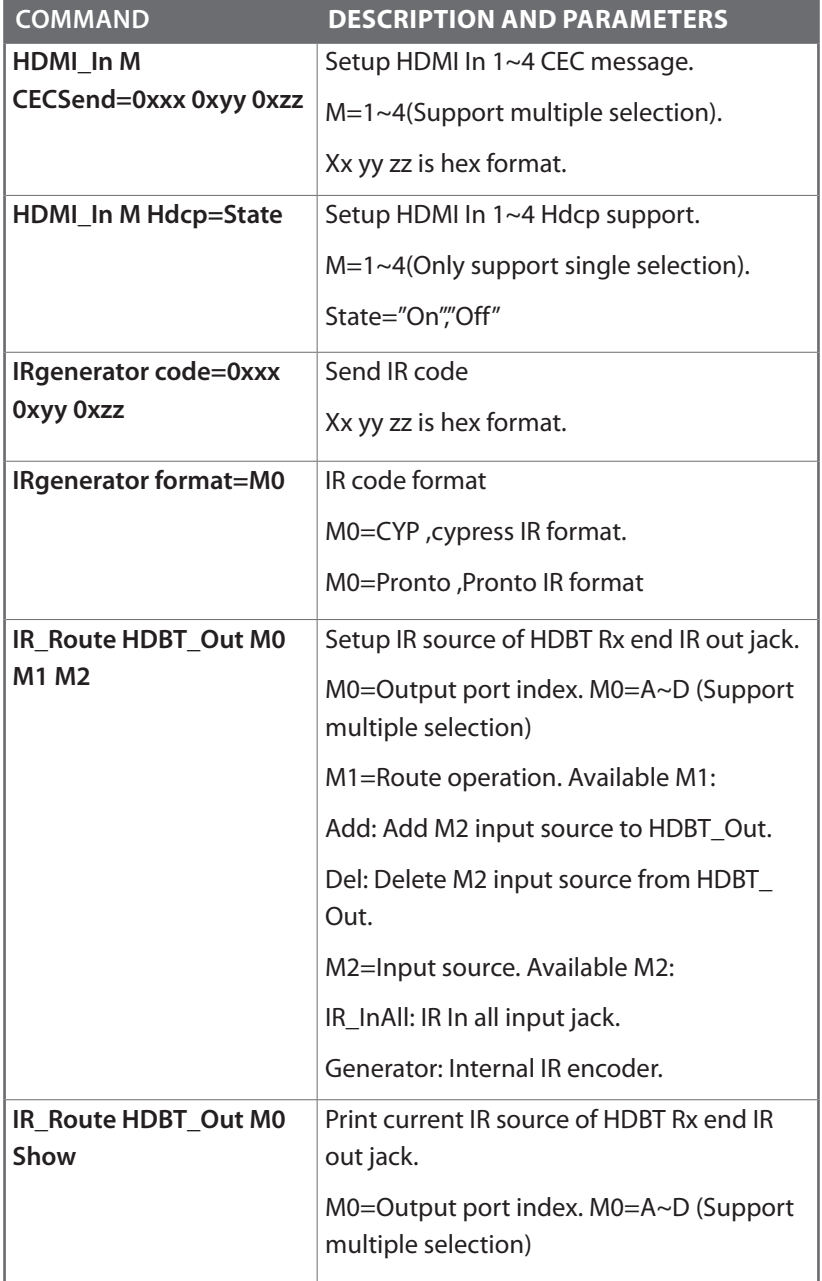

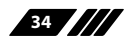

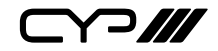

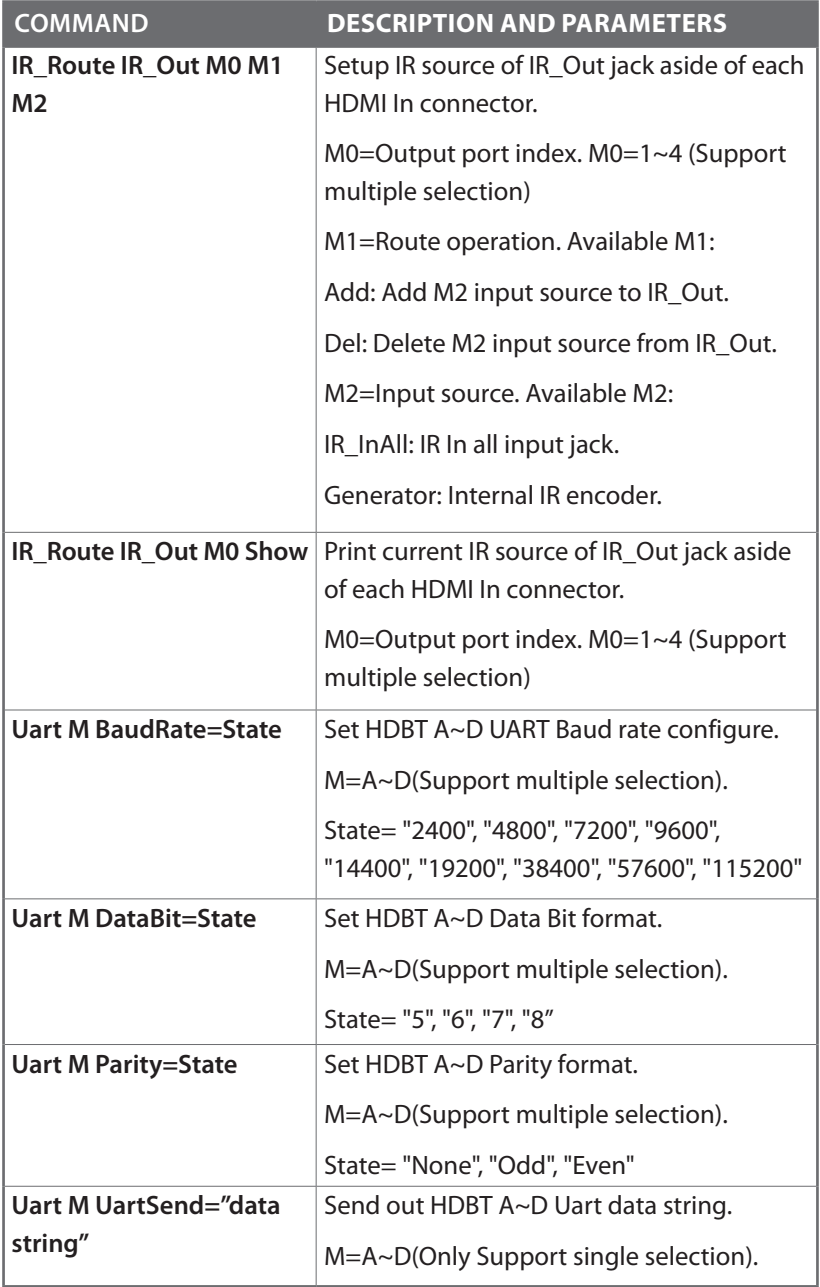

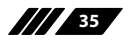

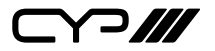

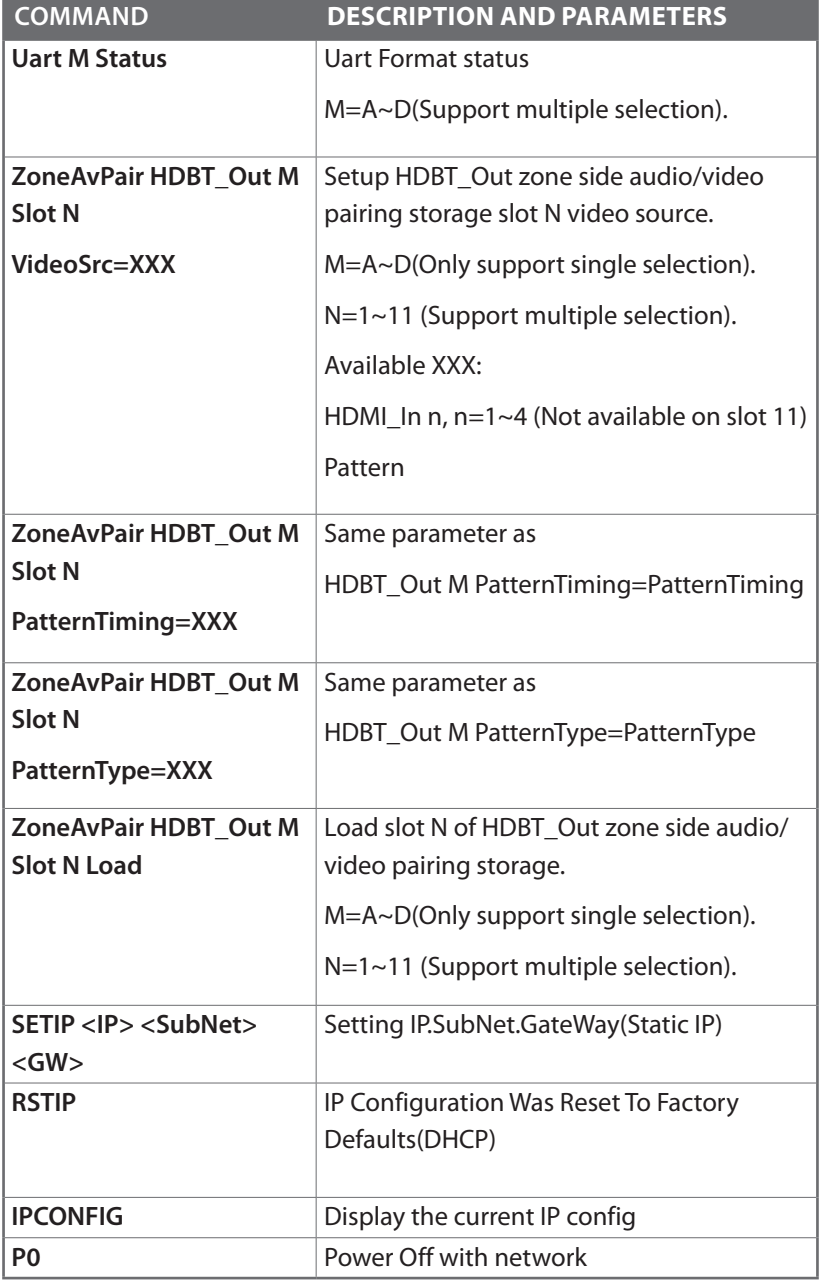

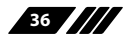

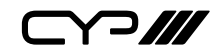

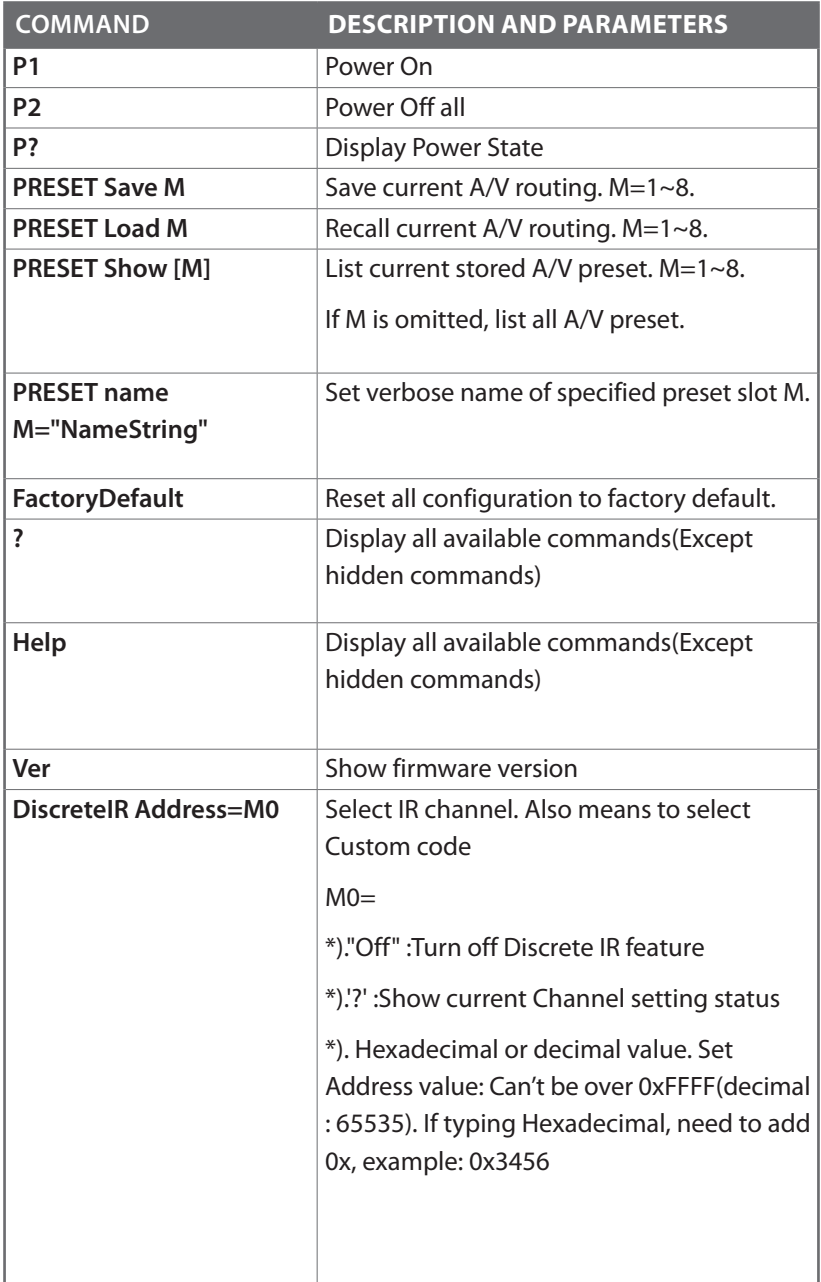

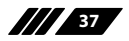

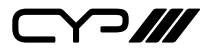

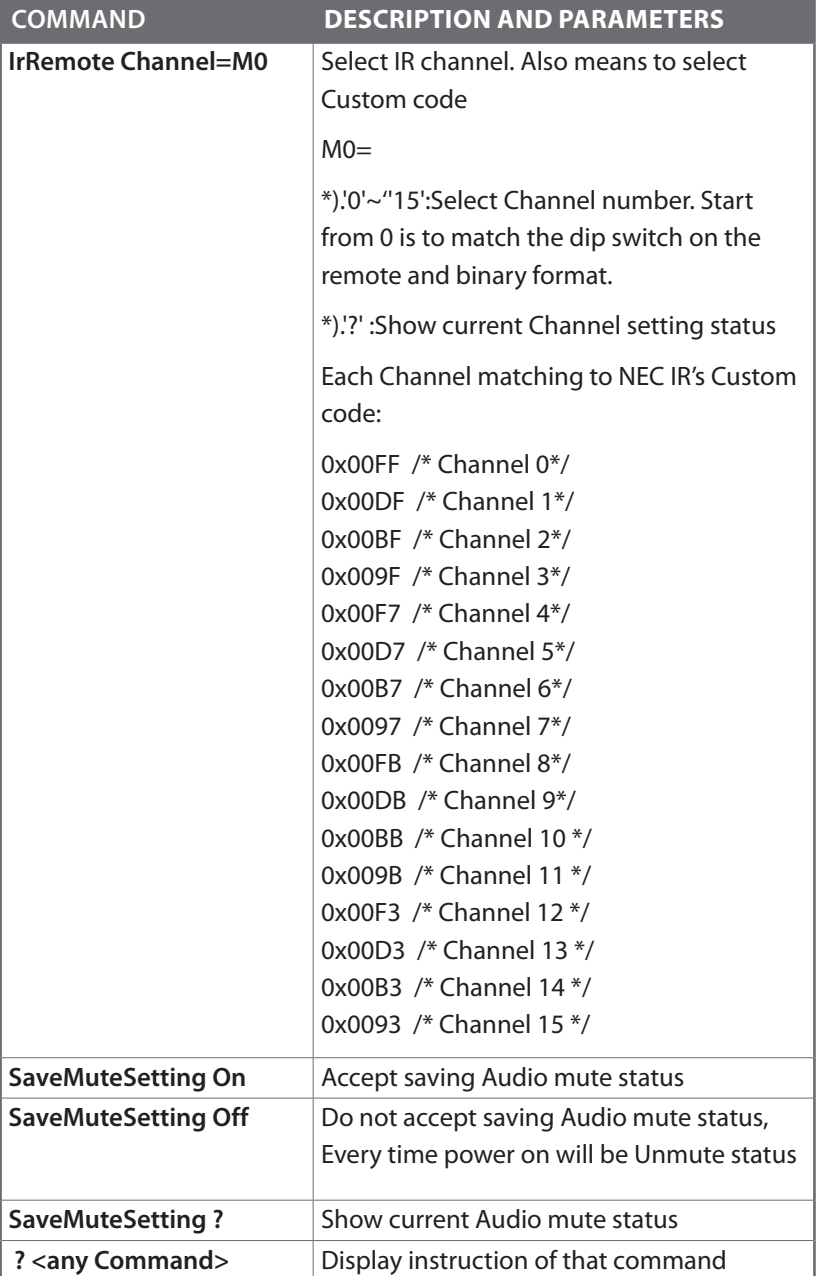

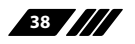

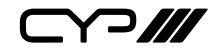

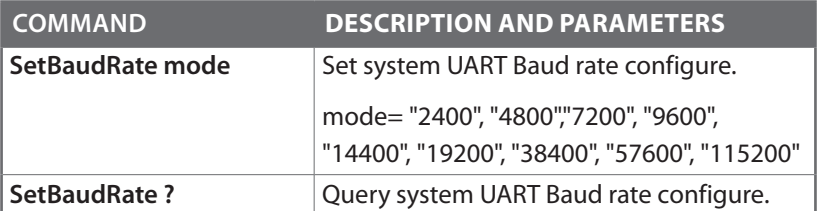

*Note: Commands will not be executed unless followed by a carriage return. Commands are not case-sensitive.*

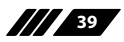

 $C$  $P$ 

## **7. CONNECTION DIAGRAM**

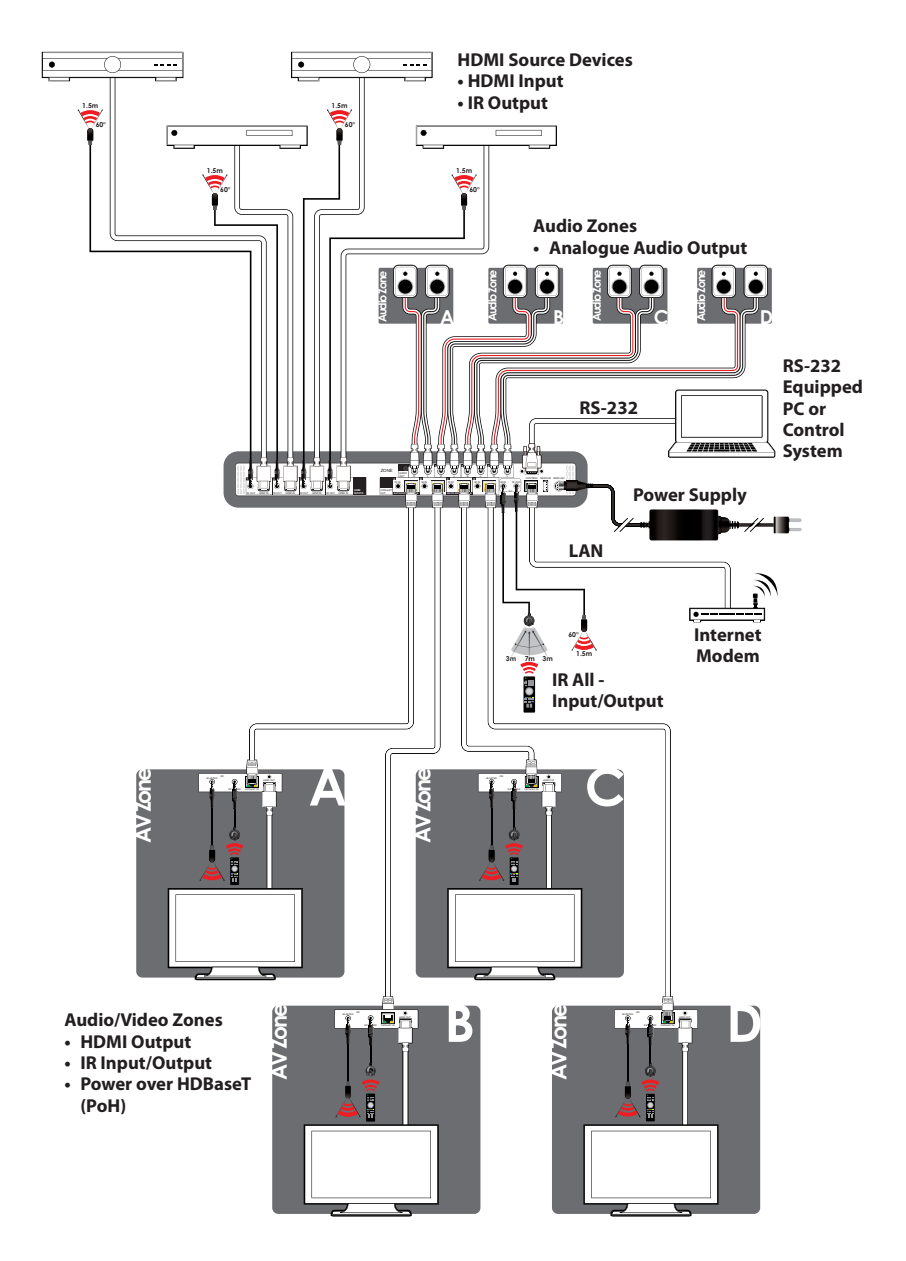

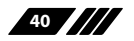

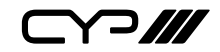

# **8. SPECIFICATIONS**

### **8.1 Technical Specifications**

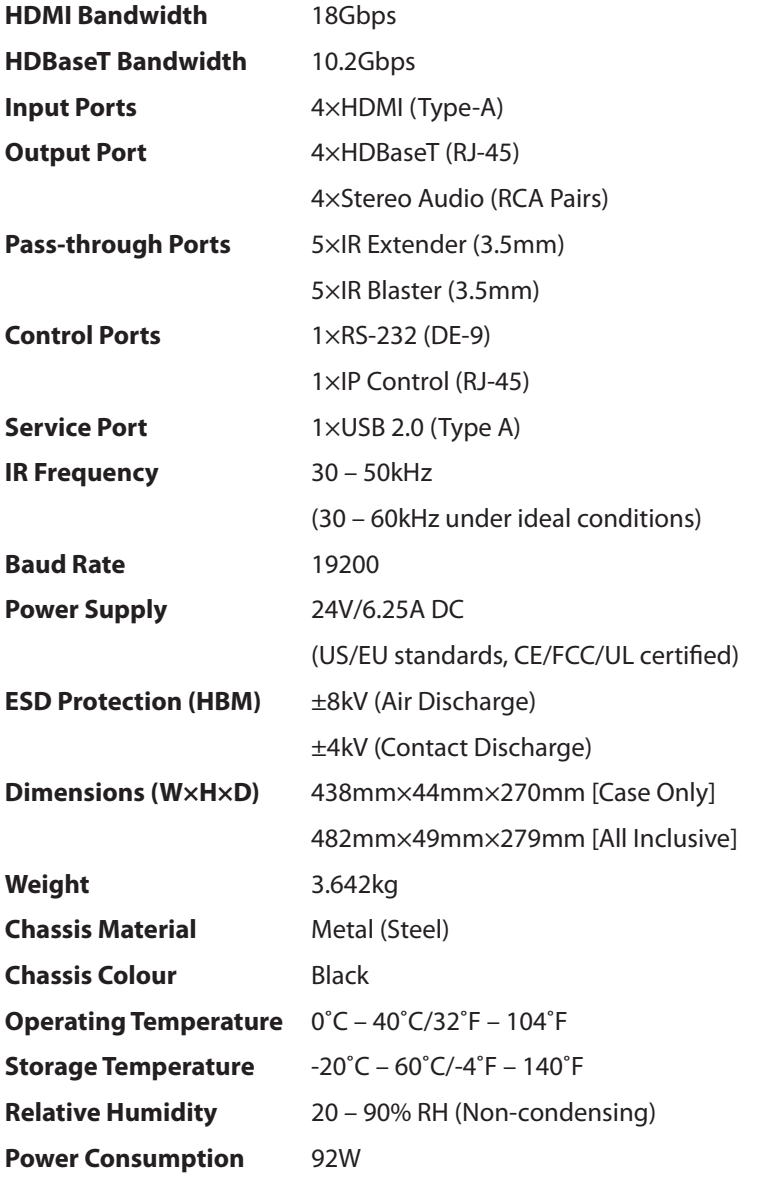

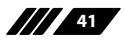

 $C$  $7$ 

### **8.2 Video Specifications**

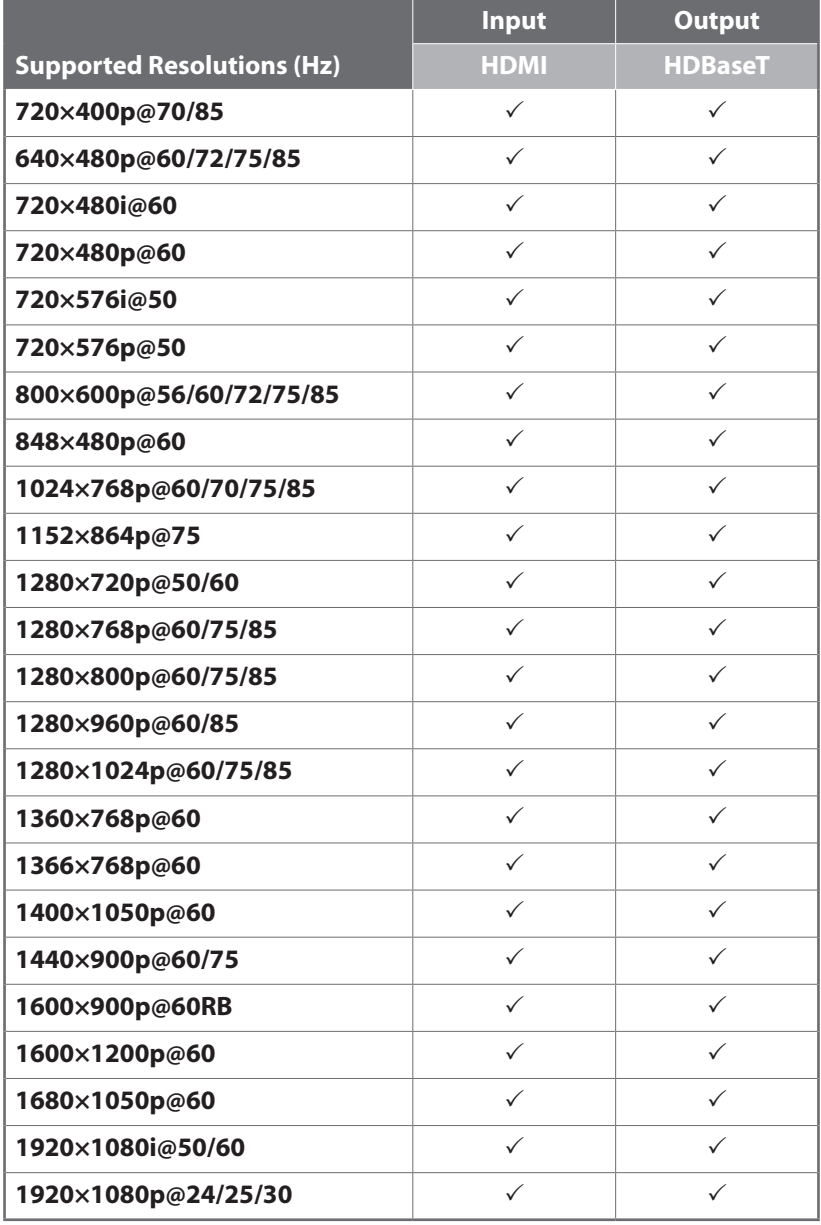

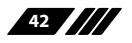

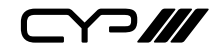

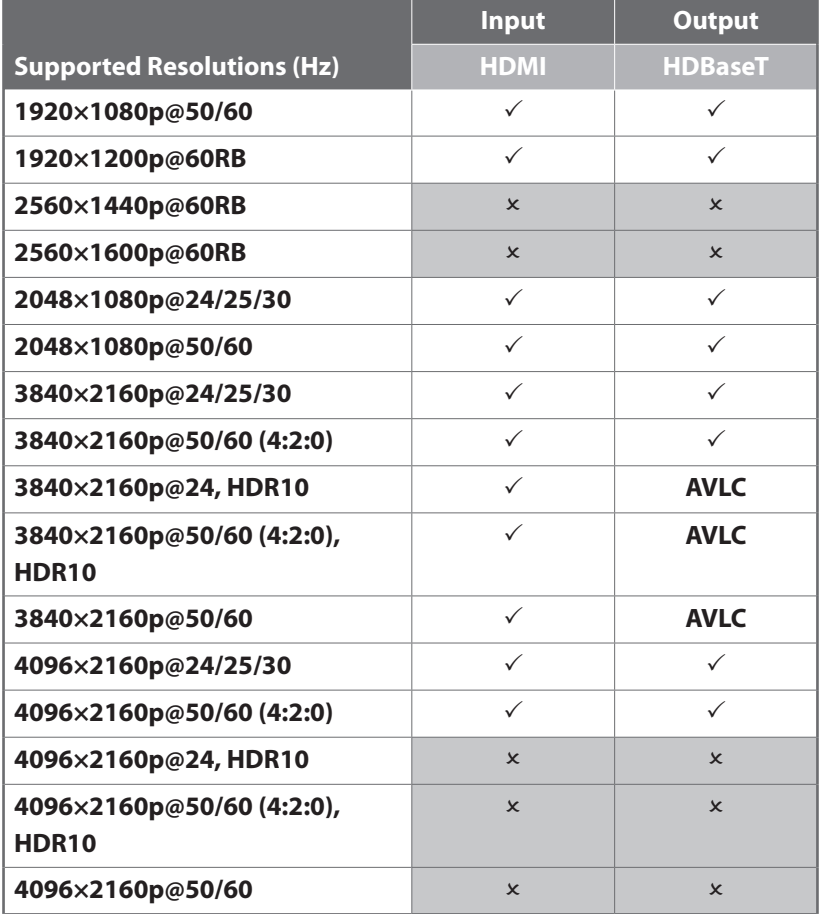

 $C$  $7$ 

### **8.3 Audio Specifications**

### **8.3.1 Digital Audio**

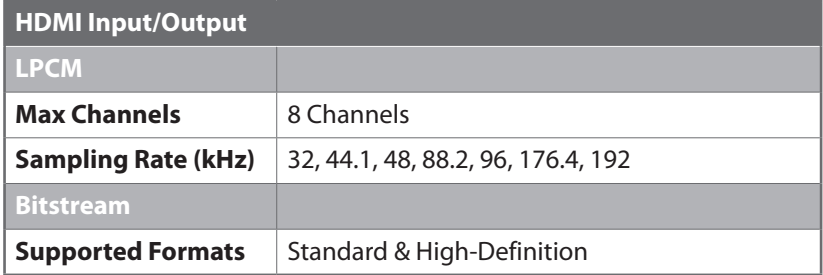

### **8.3.2 Analogue Audio**

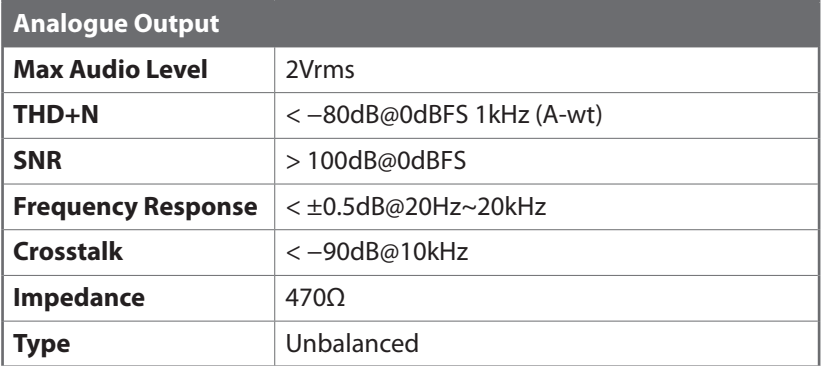

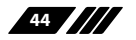

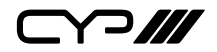

#### **8.4 Cable Specifications**

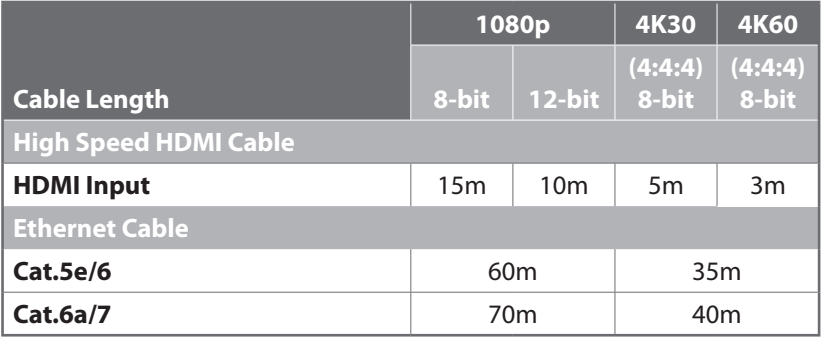

#### **Bandwidth Category Examples:**

#### **1080p (FHD Video)**

- Up to 1080p@60Hz, 12-bit colour
- Data rates lower than 5.3Gbps or below 225MHz TMDS clock

#### **4K30 (UHD Video)**

- 4K@24/25/30Hz & 4K@50/60Hz (4:2:0), 8-bit colour
- 4K@50/60Hz (4:4:4, 8-bit) with AVLC active
- Data rates higher than 5.3Gbps or above 225MHz TMDS clock but below 10.2Gbps

#### **4K60 (UHD+ Video)**

- 4K@50/60Hz (4:4:4, 8-bit), AVLC required over HDBaseT
- 4K@50/60Hz (4:2:0, 10-bit HDR), AVLC required over HDBaseT
- Data rates higher than 10.2Gbps

#### **8.5 HDBaseT Features**

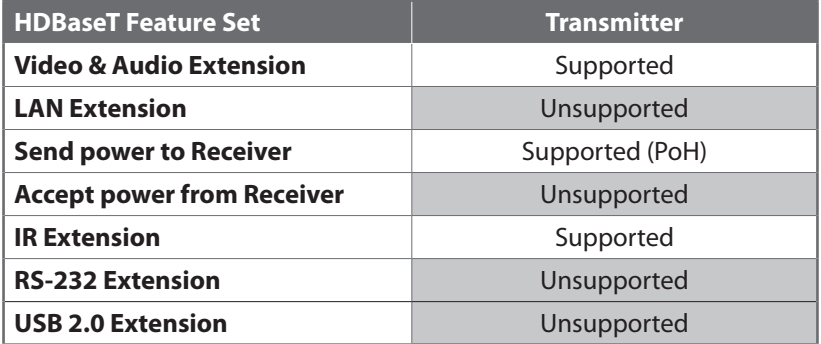

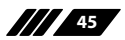

 $C$ 

## **9. ACRONYMS**

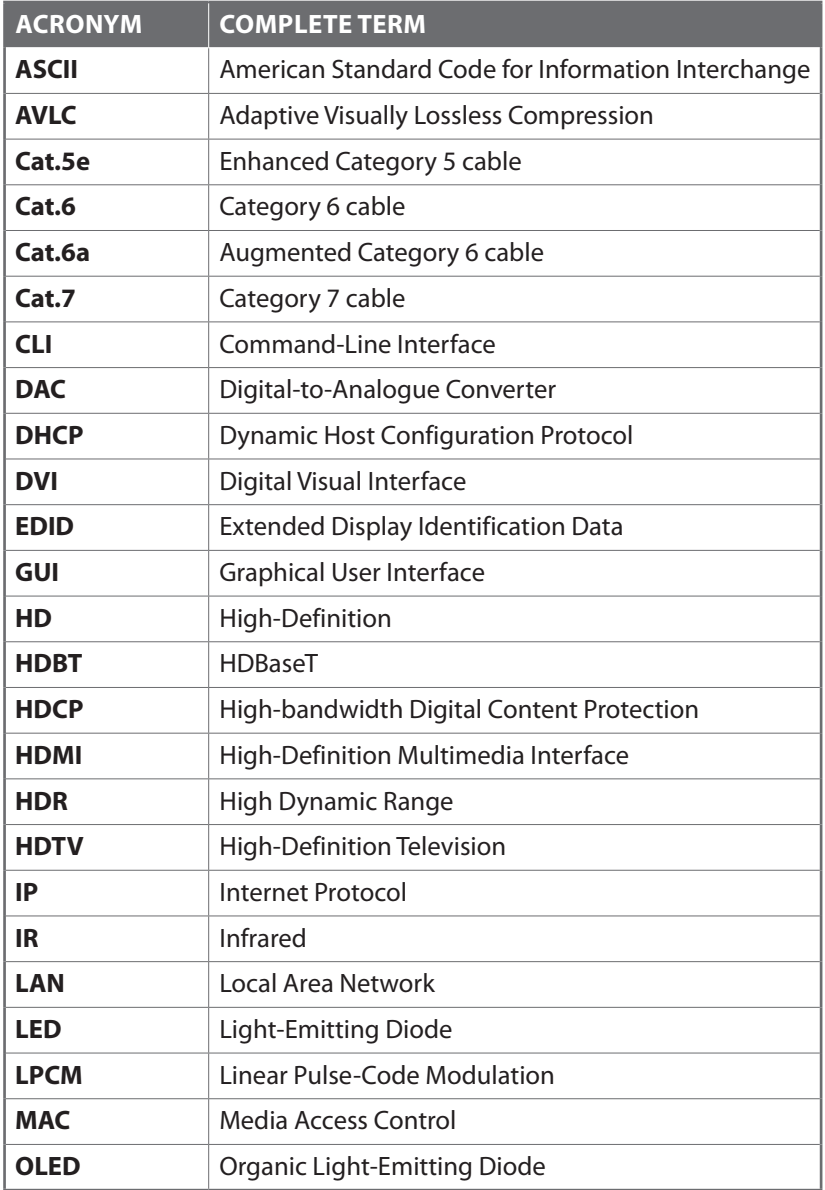

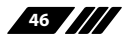

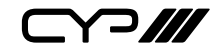

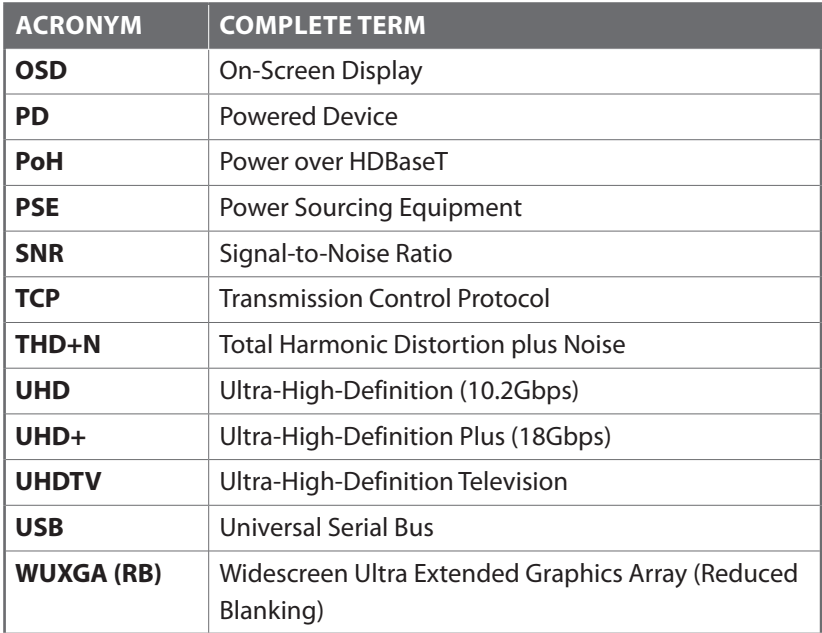

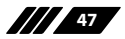

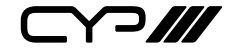

CYP (UK) Ltd., Unit 7, Shepperton Business Park, Govett Avenue, Shepperton, Middlesex, TW17 8BA Tel: +44 (0) 20 3137 9180 | Fax: +44 (0) 20 3137 6279 Email: sales@cypeurope.com www.cypeurope.com v1.01